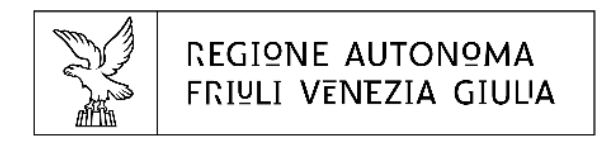

# $\mathbf{F}$  insiel

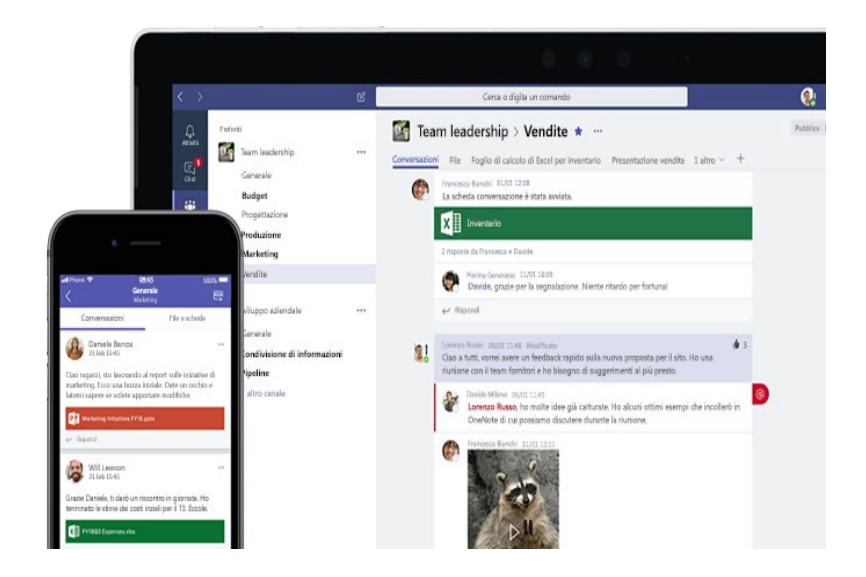

## **[https://teams.microsoft.com](https://teams.microsoft.com/)**

# **Utilizzo di Microsoft TEAMS**

Guida introduttiva

Marzo 2020

## Partecipare ad una riunione online / video-audio conferenza precedentemente pianificata

Se siete stati invitati a partecipare ad una videoconferenza avrete ricevuto la mail di invito

Nella mail, oltre alla possibilità di indicare la propria disponibilità, trovate il link per partecipare alla riunione

All'ora prestabilita basta fare sul link

### **«Partecipa alla riunione di Microsoft Teams»**

e verrete indirizzati tramite il browser direttamente nella riunione

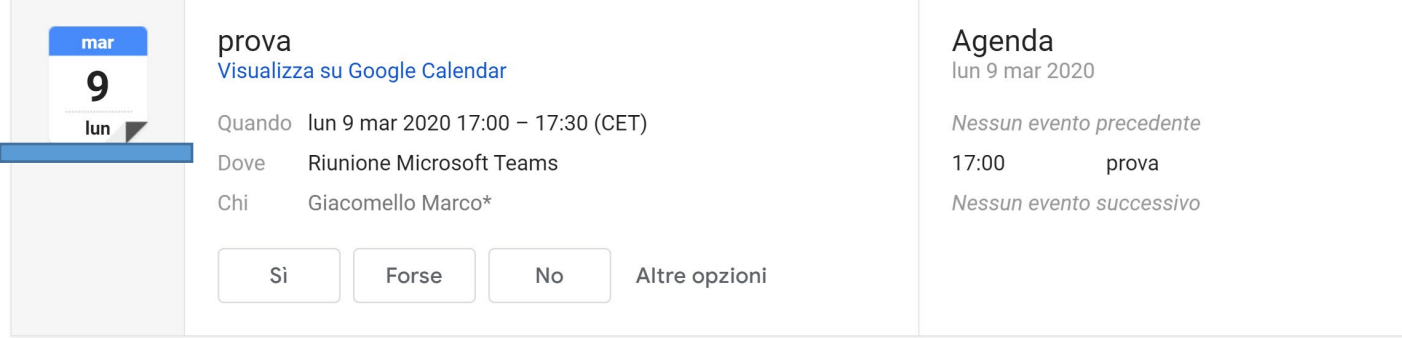

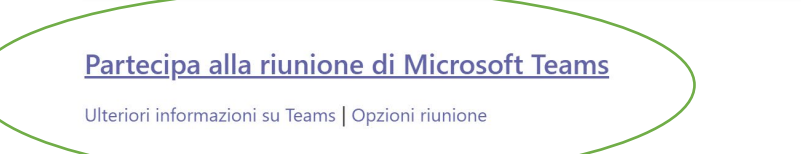

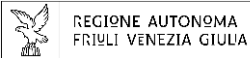

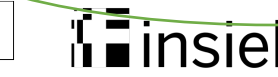

## Partecipare ad una riunione online / video-audio conferenza precedentemente pianificata

1-Comparirà la pagina di benvenuto nella quale scegliere **«PARTECIPA SUL WEB»** per utilizzare teams via browser

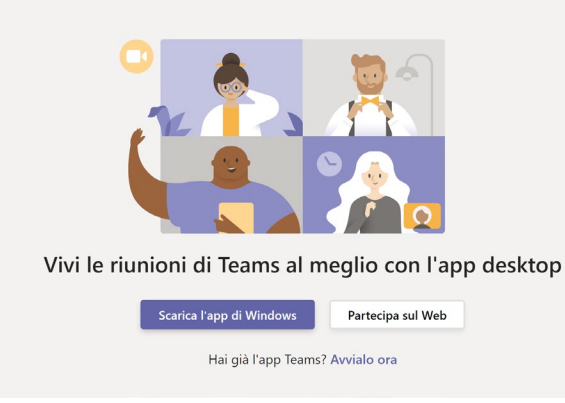

#### 2-Successivamente vi verrà chiesto di autorizzare l'uso del microfono e della videocamera. Scegliete **«CONSENTI»**

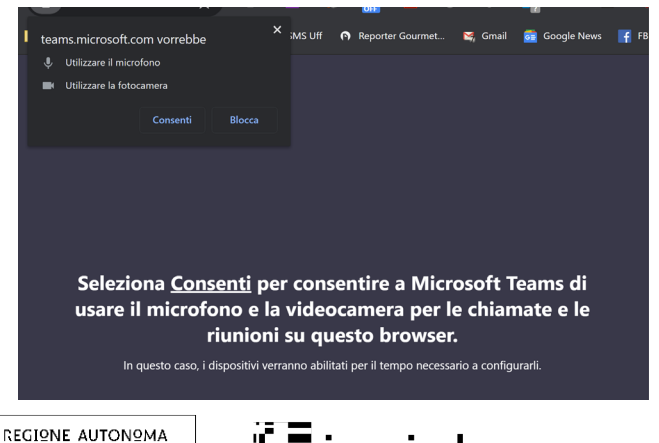

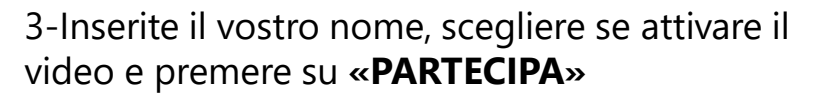

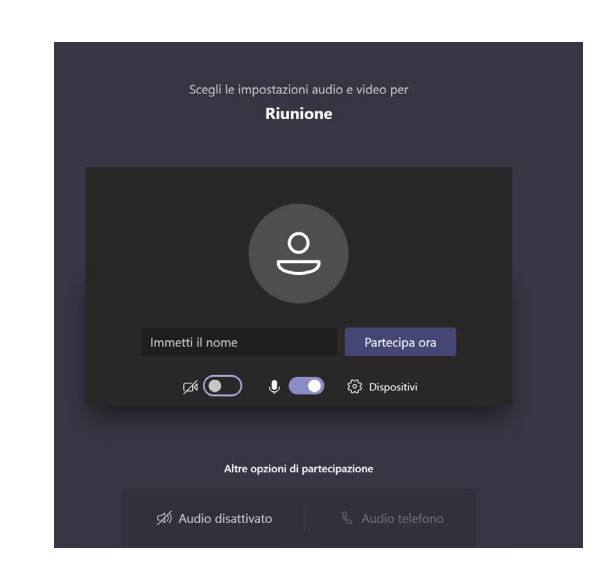

#### 4-Attendete di essere ammessi alla riunione

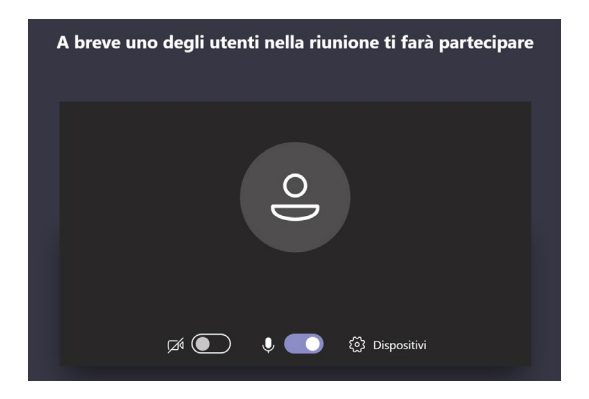

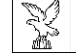

FRIULI VENEZIA GIULIA

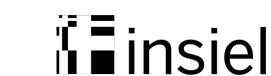

## Consigli per una videoconferenza di qualità

Per migliorare la qualità della videoconferenza si consiglia di:

- **Mantenere il microfono in modalità «mute» quando non si parla**
- Se la qualità della videoconferenza dovesse diminuire, per esempio perché la connessione internet non è molto veloce, disabilitare il video mantenendo solo l'audio
- Chiudere altre applicazioni o pagine del browser che potrebbero rallentare il pc o la connessione internet

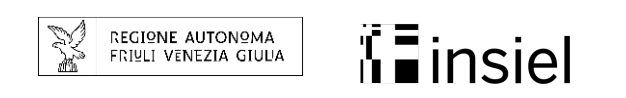